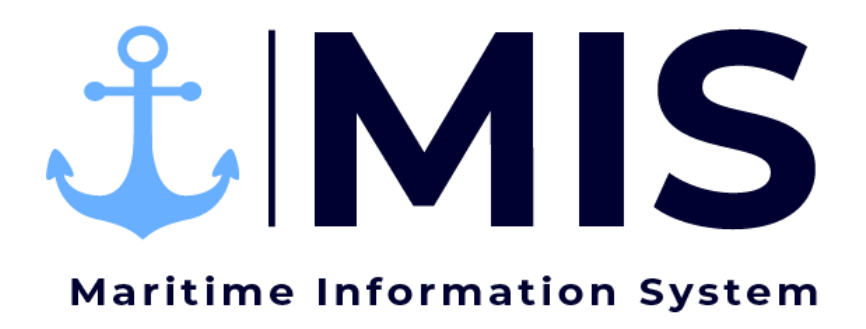

Work Instructions: Labor Ordering Module of MIS

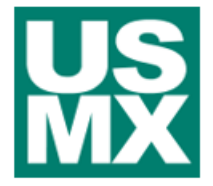

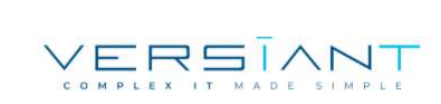

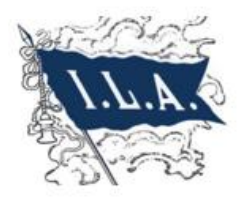

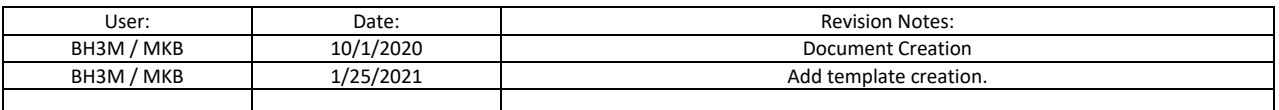

# Contents

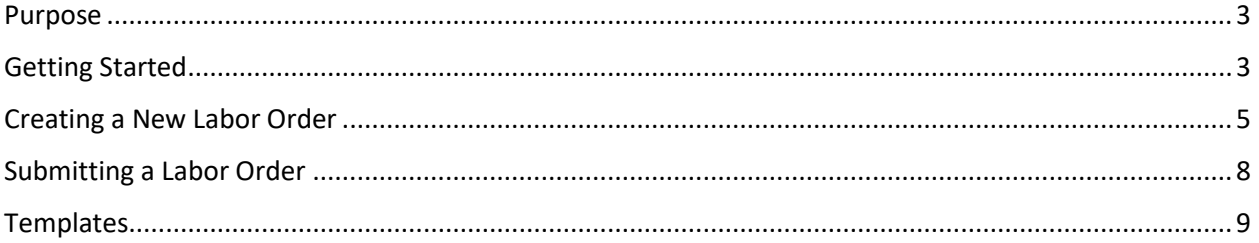

 $\overline{1}$ 

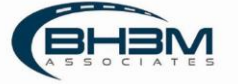

### <span id="page-2-0"></span>Purpose

Maritime Information System (MIS) is comprised of five modules: Rostering, Labor Ordering, Dispatching, Timekeeping, and Reporting. The Labor Ordering Module of MIS is intended to streamline the process for employers ordering labor. The labor orders input into MIS are transmitted to the union dispatchers who assign workers and then transmit to the union timekeepers to fill in the time. This process will reduce errors and reduce time spent on placing labor orders.

This Work Instruction illustrates the creating and submission of labor orders in the Labor Ordering Module of MIS.

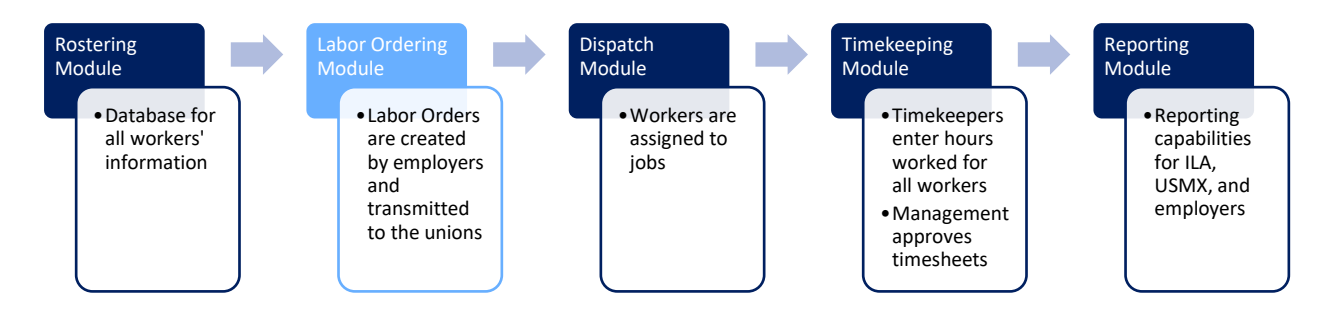

### <span id="page-2-1"></span>Getting Started

Log on to the MIS system by navigating to the following website: [https://maritimeinformationsystem.com/users/login.](https://maritimeinformationsystem.com/users/login) Enter Login and Password and click Log In.

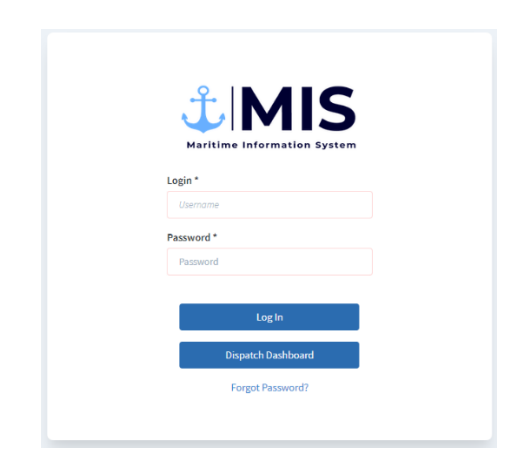

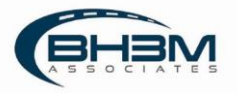

#### MIS will display a list of labor orders.

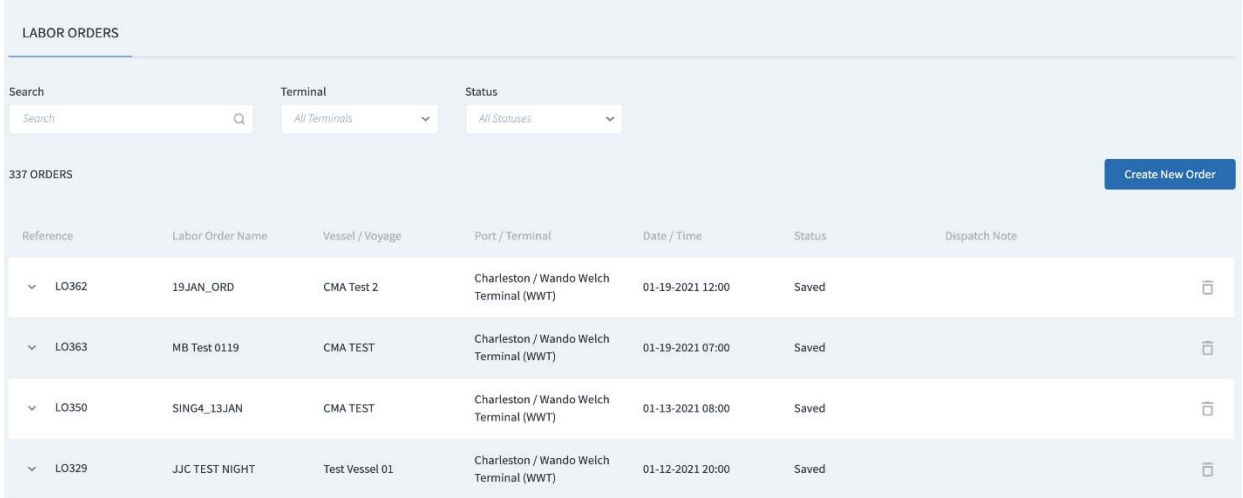

Multiple job details can be added to a single labor order – even from different unions. For example, an entire vessel order can be placed on one labor order. The separate gangs would appear on different job details, as well as a detail for the clerks.

Clicking on the arrow next to a labor order will display the job details (or gangs):

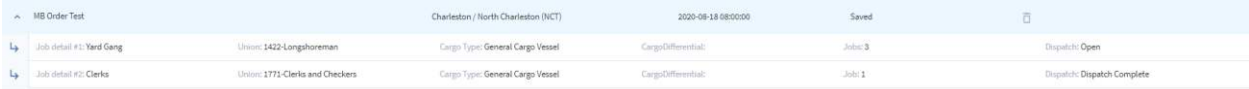

Labor orders can be searched using keywords or dropdowns for terminal and status.

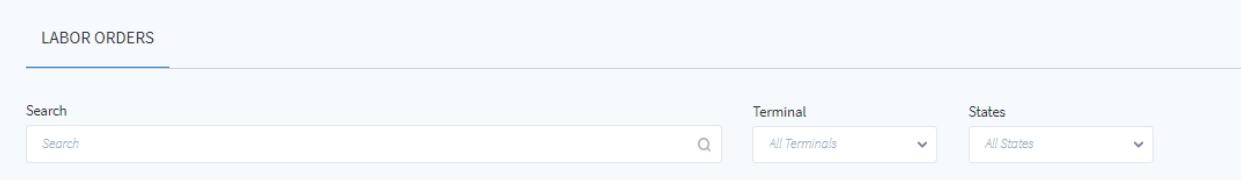

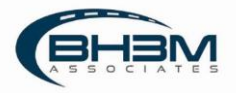

## <span id="page-4-0"></span>Creating a New Labor Order

To create a new labor order, click on **interest of the screen**.

MIS will show the labor order detail screen:

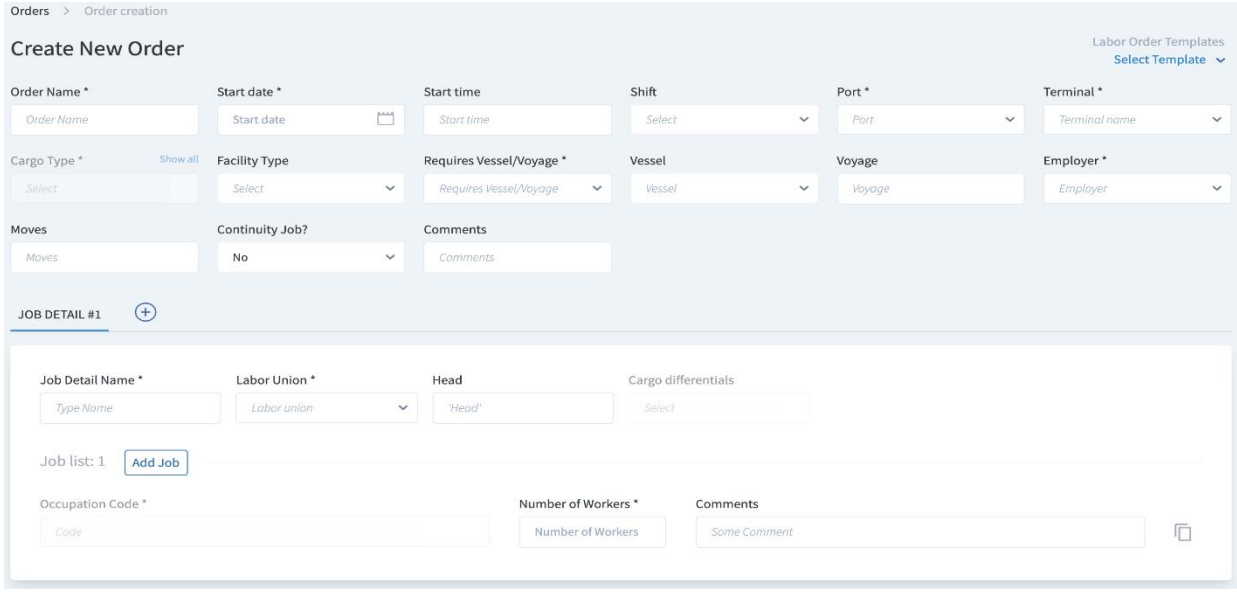

The top portion of the order contains the overall order details. The bottom portion of the screen contains the job level (or gang level, for vessel ops) details. Fill in the information that pertains to the job for which the labor is being ordered.

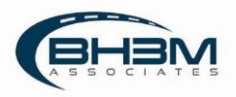

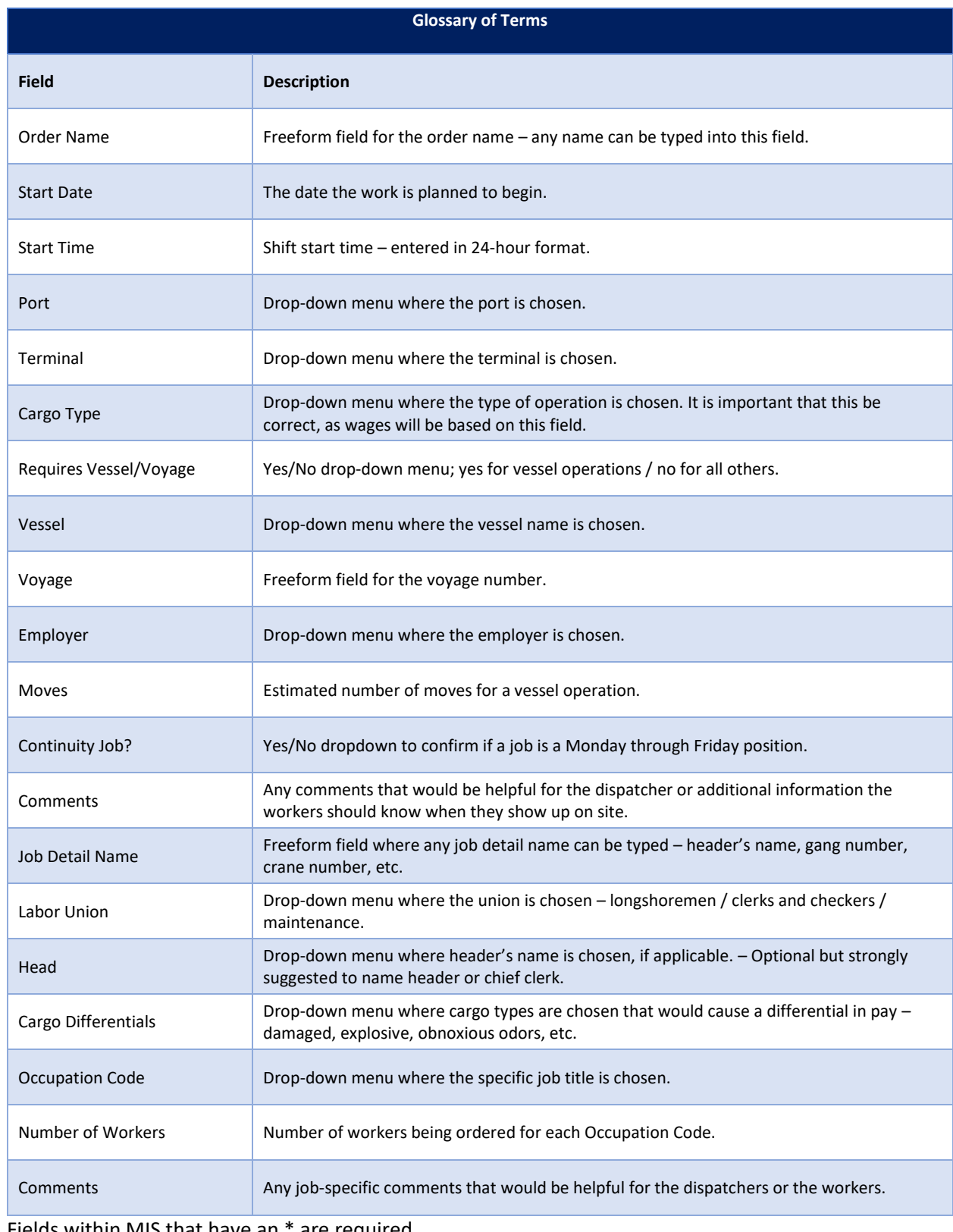

Fields within MIS that have an \* are required.

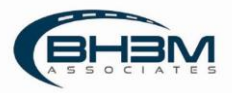

Multiple job details can be added to a single labor order – even from different unions. For example, an entire vessel order can be placed on one labor order. The separate gangs would appear on different job details, as well as a detail for the clerks.

To add a job detail to a labor order, click on the "+" sign next to the Job Detail tab.

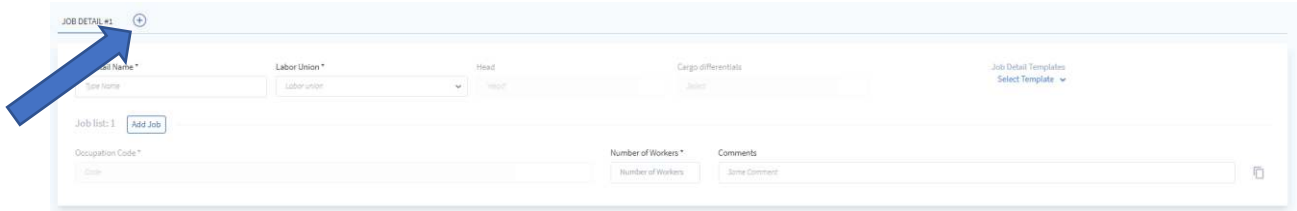

Fill in the job specific information and choose one of the options at the bottom of the screen.

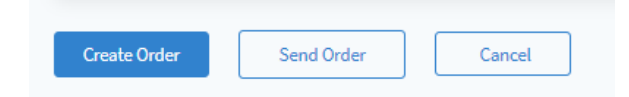

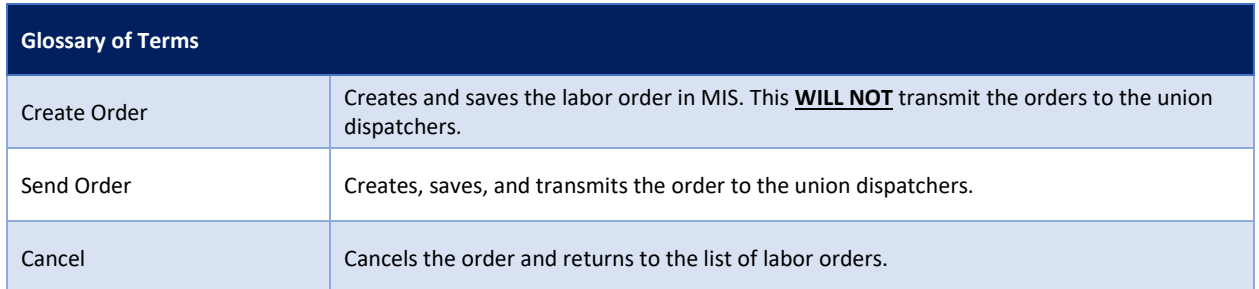

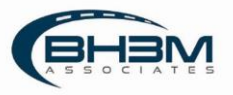

# <span id="page-7-0"></span>Submitting a Labor Order

When submitted, labor orders will transmit directly to the Longshoreman's union and the Clerks and Checkers union for dispatch. Labor Orders can be submitted by opening the labor order from the list of saved orders and clicking Send Order at the bottom of the screen.

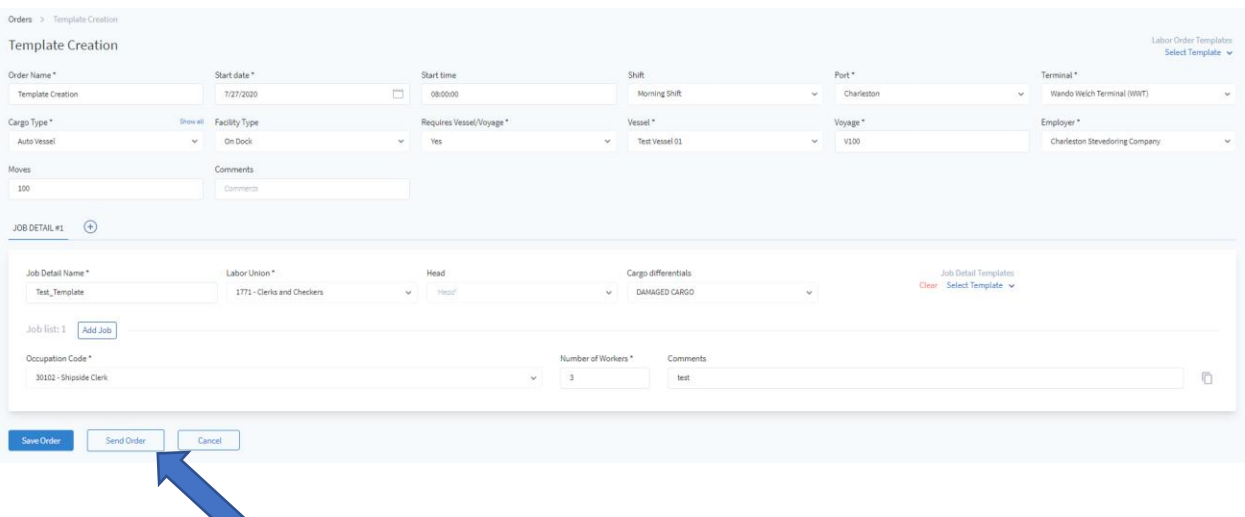

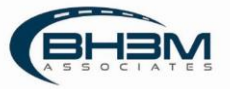

### <span id="page-8-0"></span>**Templates**

Labor Order templates can be created to streamline future ordering. For example, if the same labor complement is ordered for a certain vessel each week or the gate each day, templates can be created to save time and reduce the possibility of errors.

To create a Labor Order Template, enter the labor order information and click the down arrow next to Select Template in the top right of the screen:

Labor Order Templates Select Template  $\sim$ 

Choose the option to Save as New at the bottom of the list:

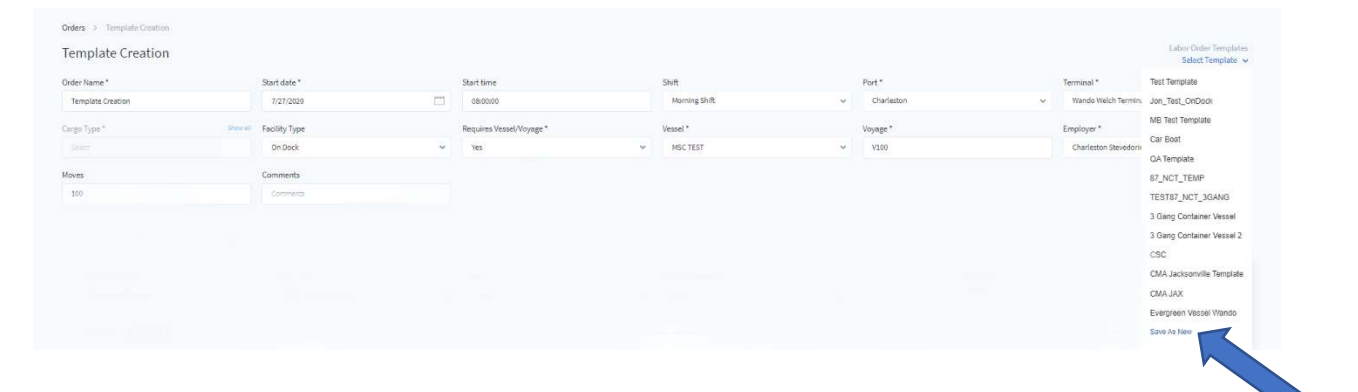

To use a template that was previously saved, click the down arrow next to Select Template in the top right of the screen and choose one of the templates from the list. Labor Order details and Job Details will populate.

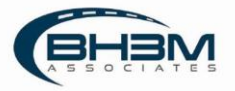